### **Requirements**

- 1. Account with virtual phone number provider Vonage and some credit. To create account go to: https://dashboard.nexmo.com/sign-in
- 2. Following ports open in firewall:
	- $\bullet$ TCP ports: 5038,5060 and
	- $\bullet$ UDP ports 4569, 5060-5061, 10000-20000

 Note: If the server is in HansaWorld hosting, these ports will automatically be opened when Asterisk Server is being configured (this only applies to Amazon and IBM nodes).

3. If you are using macOS 10.14 or later, Standard ERP must have access to the microphone. Go to the 'Security & Privacy'' panel in System Preferences, select the 'Privacy' tab, select 'Microphone' and finally select the Standard ERP app.

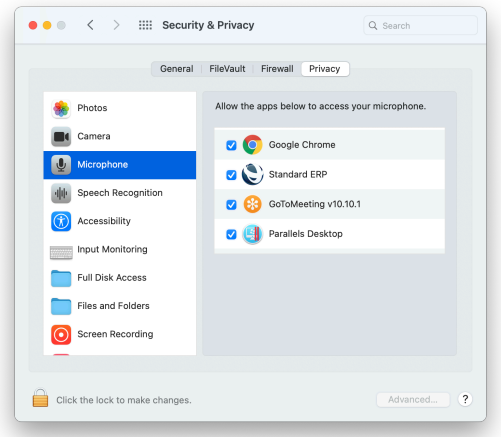

4. Telephony must be activated in Standard ERP >> System >> Settings >> Configuration.

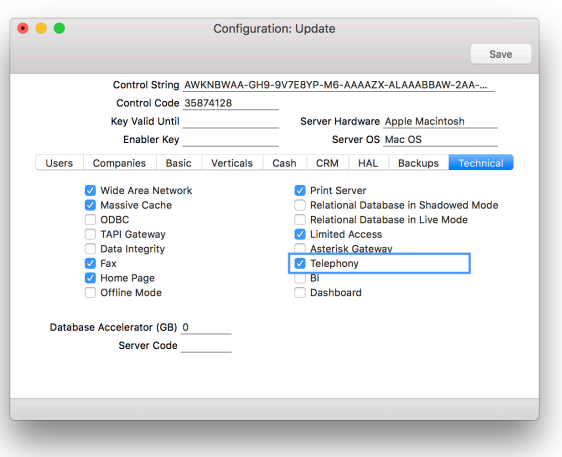

### Configuration Steps

- A. Configuring Local Asterisk server
- B. Configuring Vonage Phone number

### A. Steps to configure Local Asterisk server

A local Asterisk server will be installed when you run the "Setup Local Asterisk Server" maintenance routine which is located in Telephony module >> Routines >> Maintenance

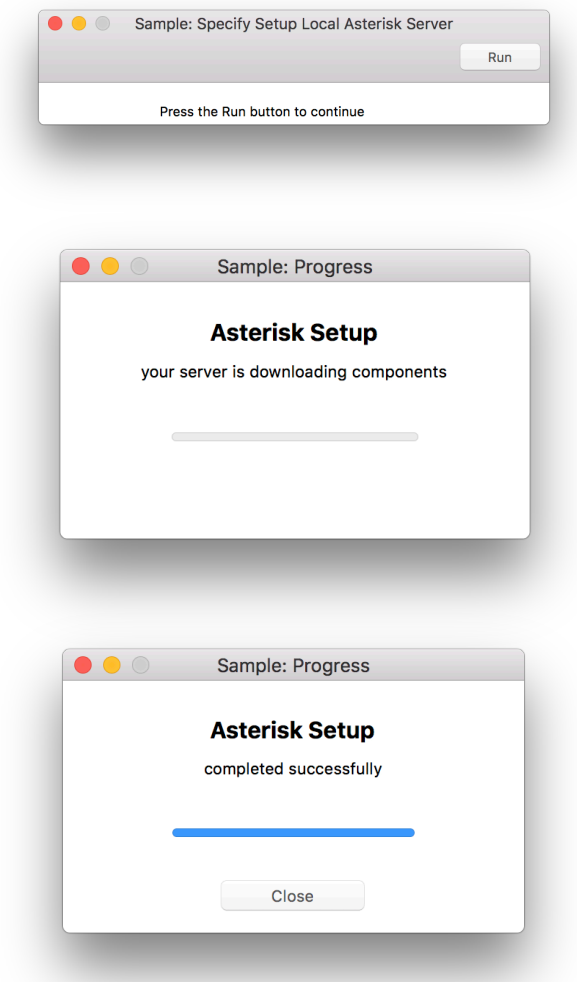

When the maintenance routine has finished, a folder will be created on the server with all the required files inside.

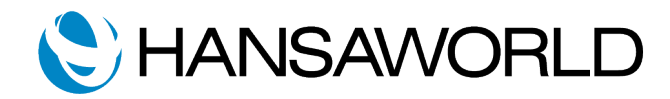

# **Automatic Setup of Telephony**

From Standard ERP 8.5 2020-07-07 build 62

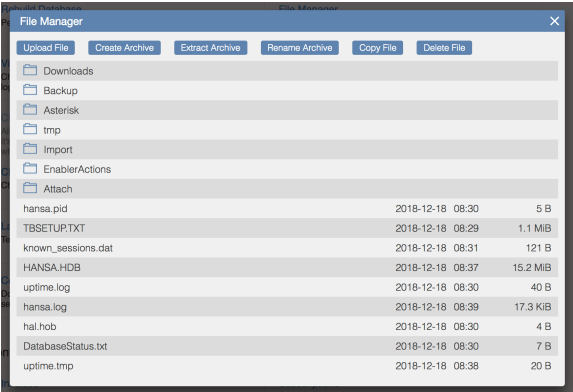

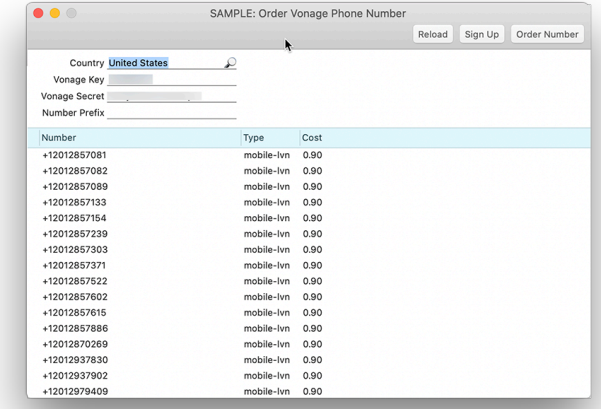

# B. Steps to configure Vonage phone number

You can register new Vonage phone number in two ways:

- (I) on the Vonage website
- (II) using a built-in maintenance routine

In this document, we will describe using the built in maintenance routine located in Telephony module >> Routines >> Maintenance >> Configure Vonage Phone Number.

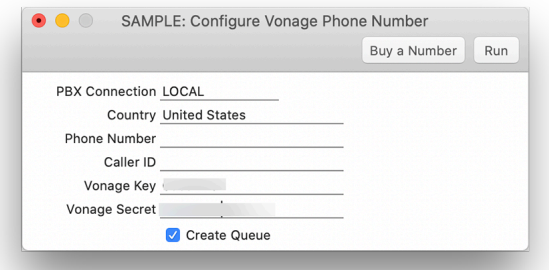

#### PBX Connection: Local

Country: Choose your country

Vonage Key and Secret: public and private keys can be obtained from your Vonage account

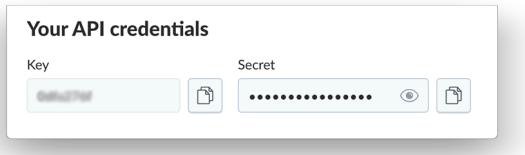

After you have filled in the required information you can proceed by pressing on "Buy a Number". A new window will open listing the numbers that are available to order. Click on a number and then order it by pressing the "Order Number" button above the list.

The Maintenance window will be updated and you can now run it.

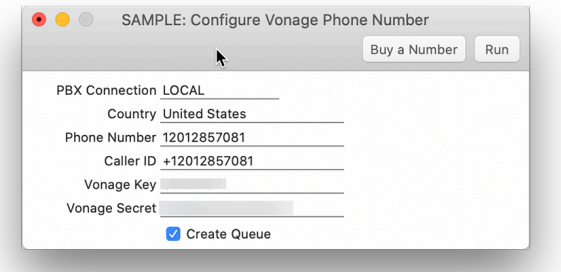

# **Finishing**

Configuration is now complete. As a result:

- all users are configured to Use Built-in Softphone (Persons card >> Asterisk tile)
- all users can receive incoming calls to the chosen Vonage phone number
- all users can make outgoing calls using the chosen Vonage phone number
- externals without users in the Standard ERP system can get SIP client access through Telephony module > Registers > Asterisk Users

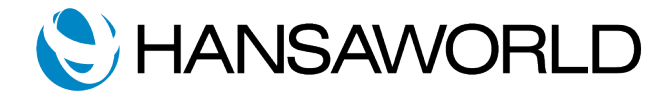